**Technology Enhancing Creativity** 

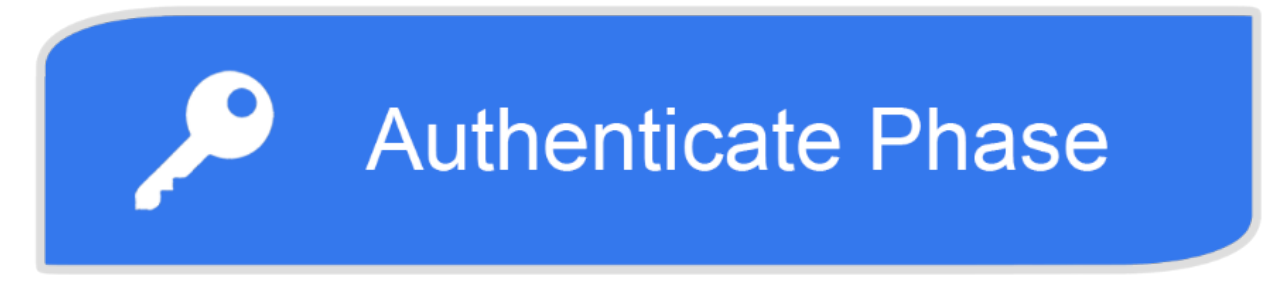

# **Two Factor Authentication Setup Steps**

**Two Factor Authentication (2FA) is a security process that requires more than one method of authentication to verify a user's identity. CCAD is implementing 2FA to help secure and protect your online college identity.**

Listed below are the steps to set up Two-Factor Authentication.

By following the steps below, your information will be secured and upon completion, you will be able to change your CCAD password in the future without having to contact the Help Desk.

# **Step by Step Instructions to setup Two-Factor Authentication**

- 1. 1. Go to http://mysignins.microsoft.com
	- 1. **You may want to favorite/bookmark this URL to visit later**
	- 2. **A prompt window, as shown below, should appear**

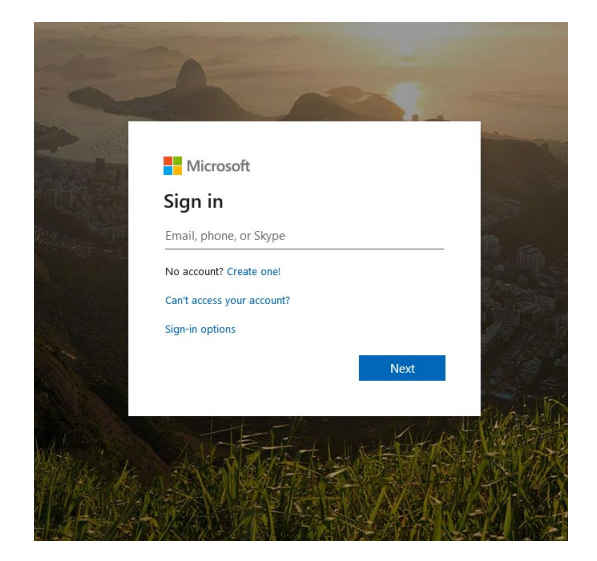

- 2. Sign in with your **CCAD** credentials
	- **1. Use your full CCAD employee email and password to sign in, including the "@ccad.edu"**

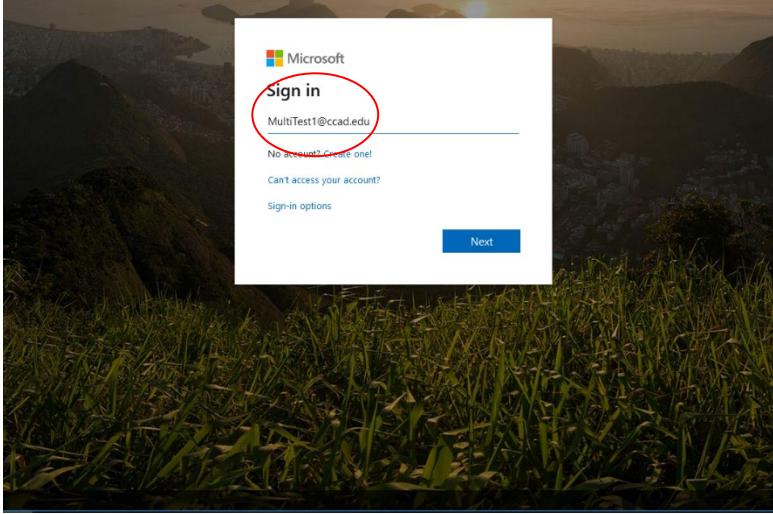

#### **3. After signing in, you will see a screen that says "More information required"**

- 1. Select "**Skip for now…**" when prompted
- 2. This will take you to a page that has the heading "My Sign-ins (Preview)"
- 3. In the event that the following page does not load, refresh the page, and click "Skip for now…." again. If you click "Skip for now…" and it doesn't take you to the "My Sign-ins (Preview)" screen, click "Next" and "Skip for now…" until you get to the page shown in step 4.

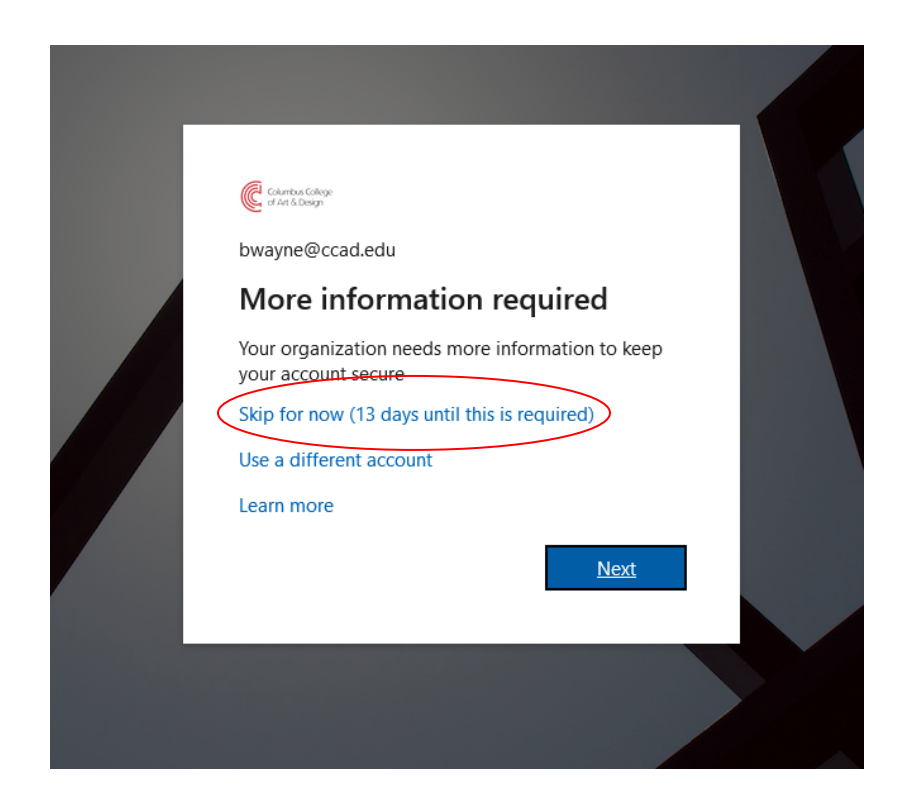

# **4. Once you are on this page, click the BLUE link labeled "security info"**

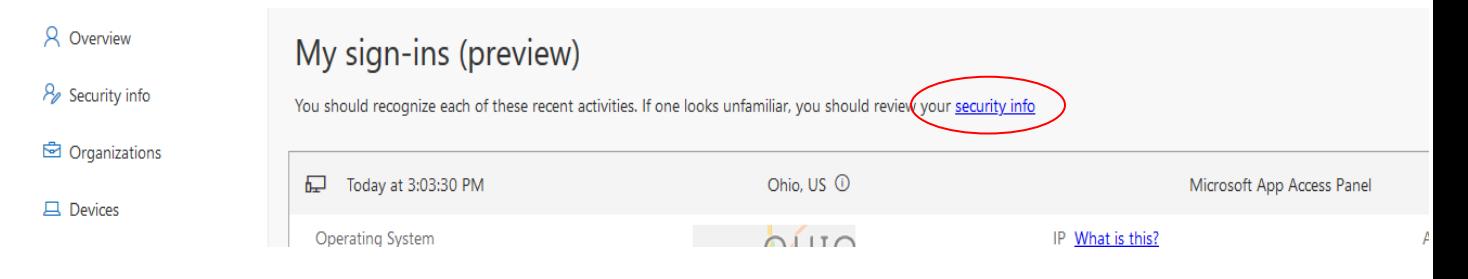

5. You should now see the screen that says **"don't lose access to your account!"**

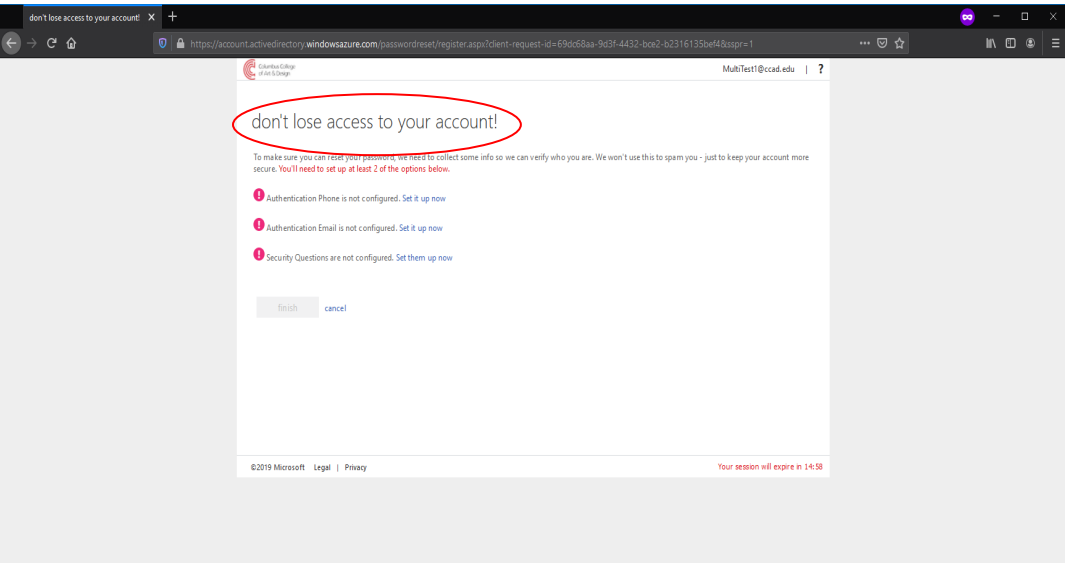

- 6. Select **2 out of the 3** available Two-factor registration steps. **Note: While only 2 out of the 3 options are required, you may choose to complete all 3 for additional account security.** 
	- 1. Phone, Email, or Security Questions
		- 1. **For Phone - "Authentication Phone is not configured"** 
			- 1. Click "Set it up now."
			- **2.** Select your region to be **United States**

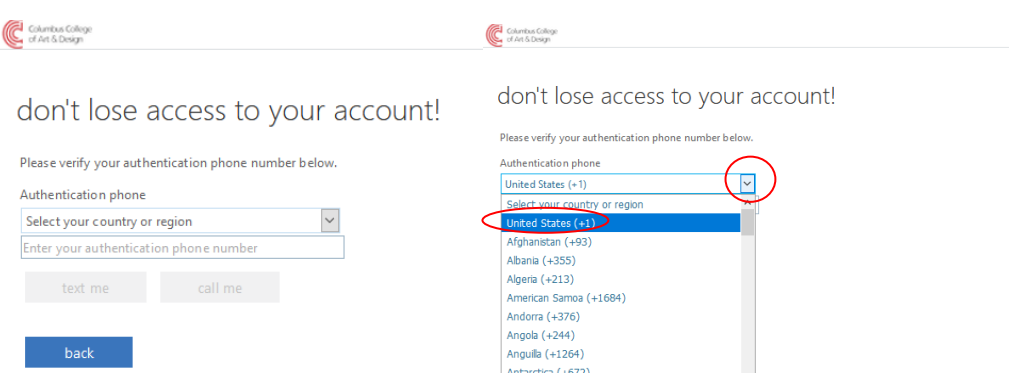

**3.** Enter your **full mobile phone number,** then **select "Text Me" or "Call Me"**

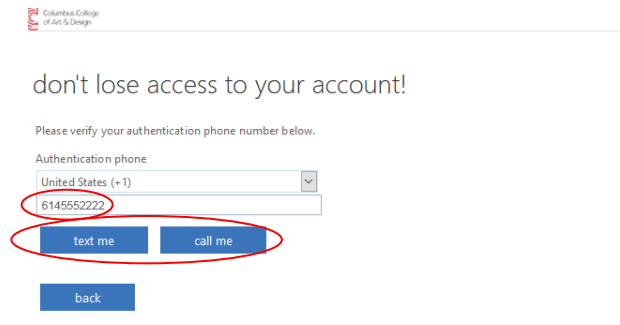

- 4. If you select **Text**, check your **messages** for a text that contains a **6-Digit Code**
- **5.** If you select Call, answer your phone when the call comes through, and **listen for the 6-Digit Code**
- 6. Enter the Code and select "**Verify**"

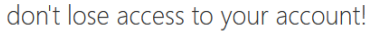

Columbus College

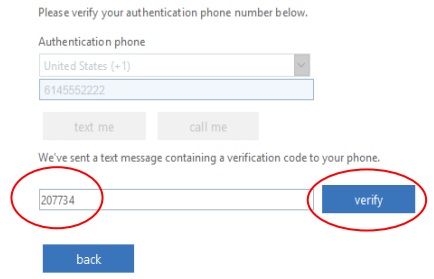

7. When finished, a **green check** mark will replace the red exclamation point symbol

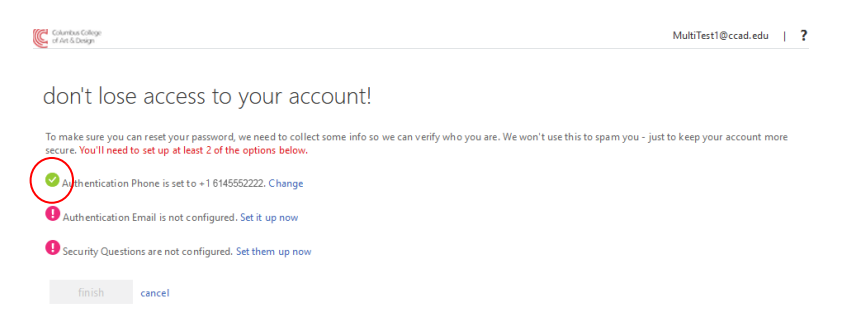

## 2. **For Email - "Authentication Email is not configured"**

- 1. Click "**Set it up now**"
- 2. You must enter a **NON CCAD** email, then select **"Email Me"**
	- **1. If you do not have an email other than your CCAD email, you can create one for free at sites like Gmail, Yahoo, etc**

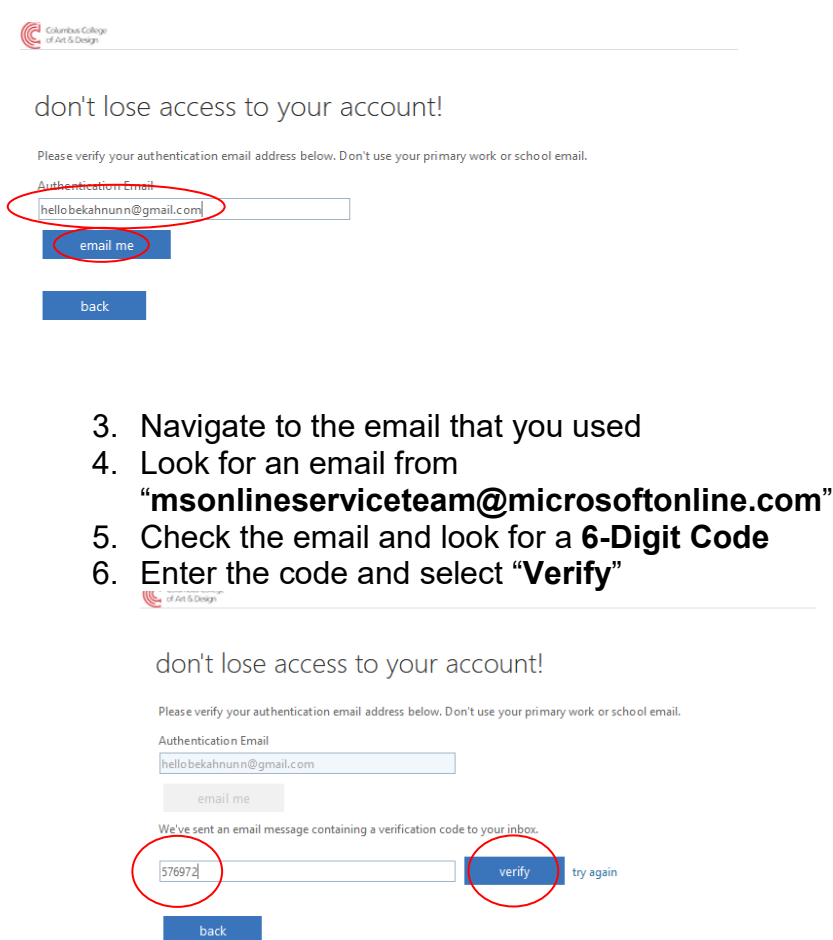

7. When finished, a **green check** mark will replace the red exclamation point symbol

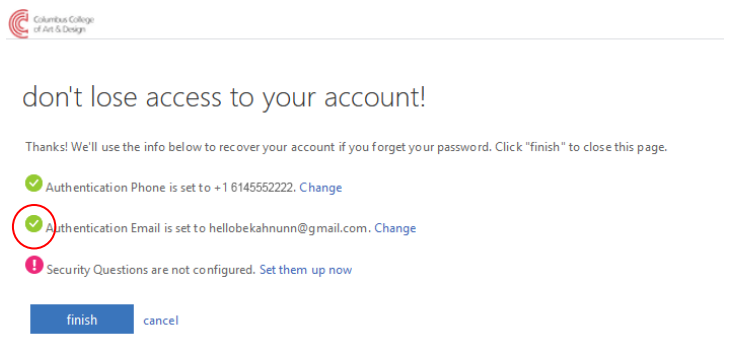

- 3. **For Security Questions - "Security Questions are not configured."**
	- 1. Click "Set them up now"
	- 2. Select **5 security questions** from the drop boxes and **answer each of them**, then **click** "**Save Answers**"
		- 1. We recommend **you store your answers in a secure place** for reference in the future when needed

C Columbus College

# don't lose access to your account!

Please select questions to answer below. Your admin requires you to set up 5 questions, and answers must be at least 3 characters long.

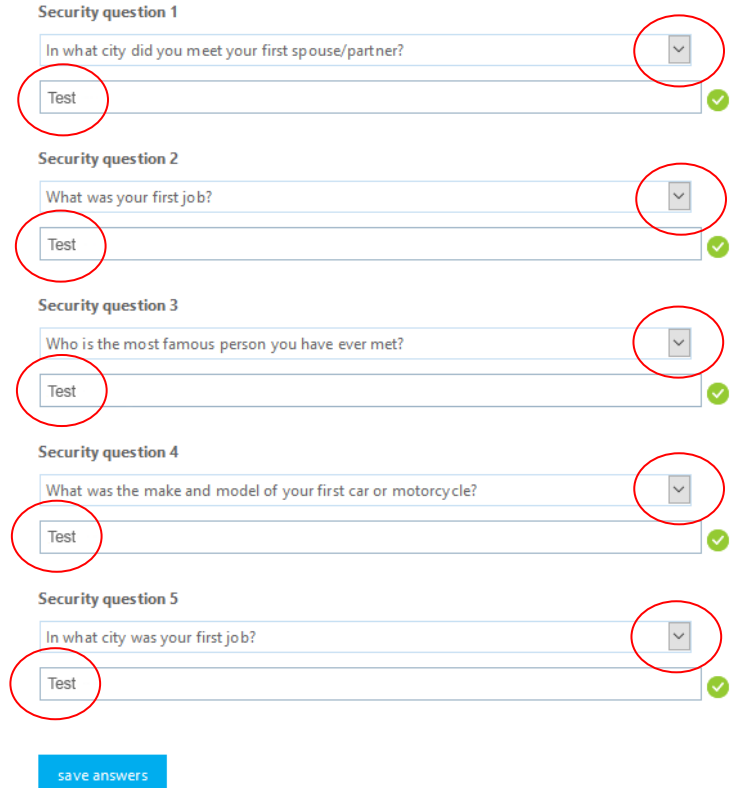

3. When finished, a green check mark will replace the red exclamation point symbol

## 7. Click the blue "Finish" button

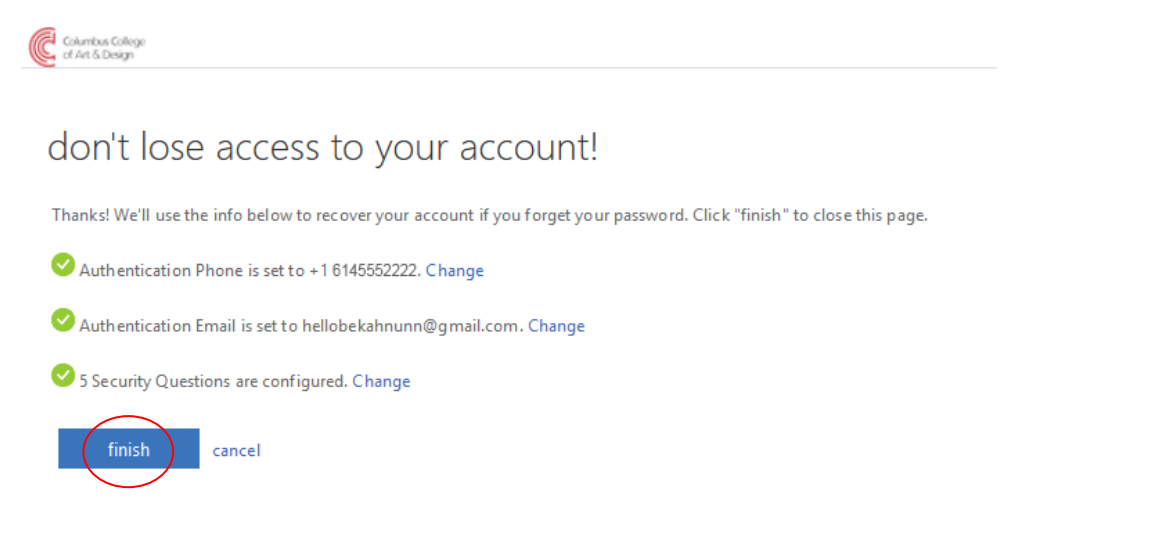

8. You have completed the setup and should now be at your Microsoft Applications page. **NOTE: You may not see apps at this time.** When we begin onboarding apps for Single Sign-on, they will appear here.

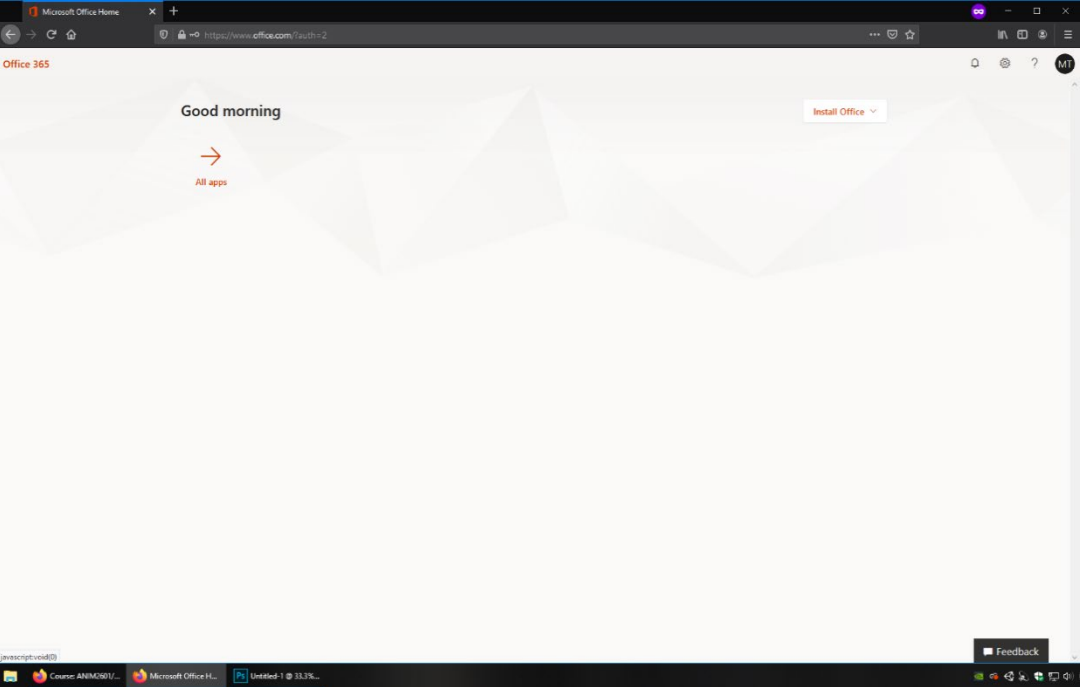